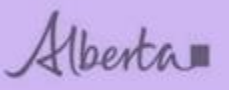

Welcome!

# **ETS – Placer (PMR) Royalty Reporting Online Training Course**

THIS MODULE WILL PROVIDE YOU WITH AN UNDERSTANDING ON HOW TO SUBMIT A **PLACER ROYALTY REPORT** IN ETS. IT ALSO DESCRIBES THE REQUIREMENTS FOR ACCESSING THE SYSTEM AND HOW TO SUBMIT REQUEST AND RETRIEVE DOCUMENTS.

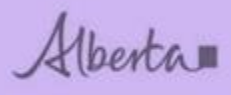

# **Revision**

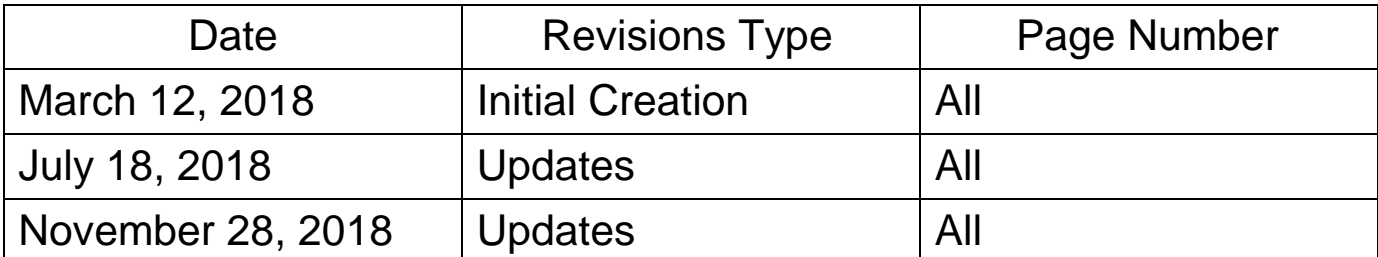

Alberta

# **INTRODUCTION**

<span id="page-2-0"></span>This module will provide you with an understanding on how to submit a royalty report related to placer minerals in ETS.

# Table of Contents

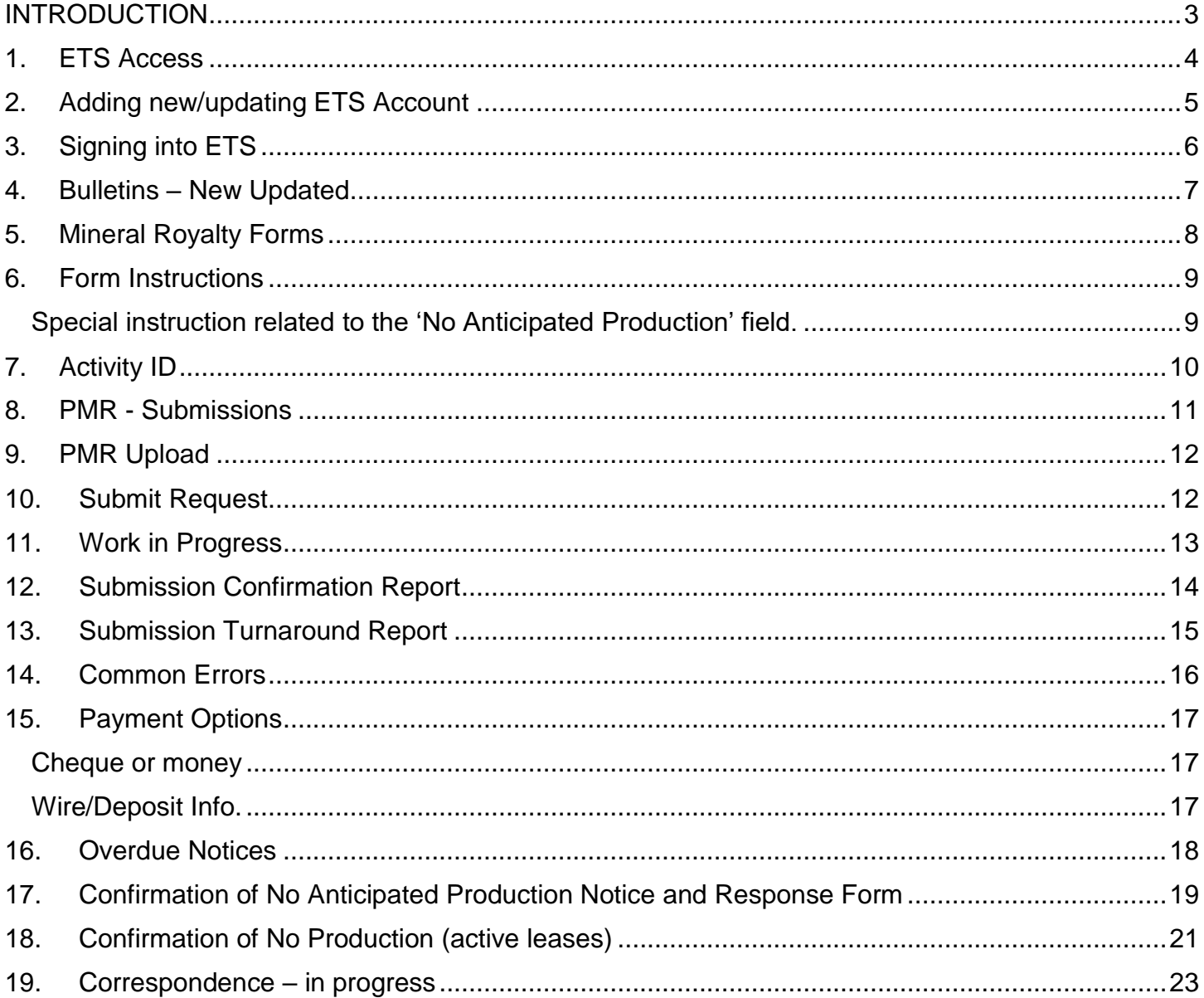

Alberta

# <span id="page-3-0"></span>**1. ETS Access**

ETS can be accessed via this link: [https://ets.energy.gov.ab.ca/logon.aspx?ReturnUrl=%2fets](https://ets.energy.gov.ab.ca/logon.aspx?ReturnUrl=/ets)

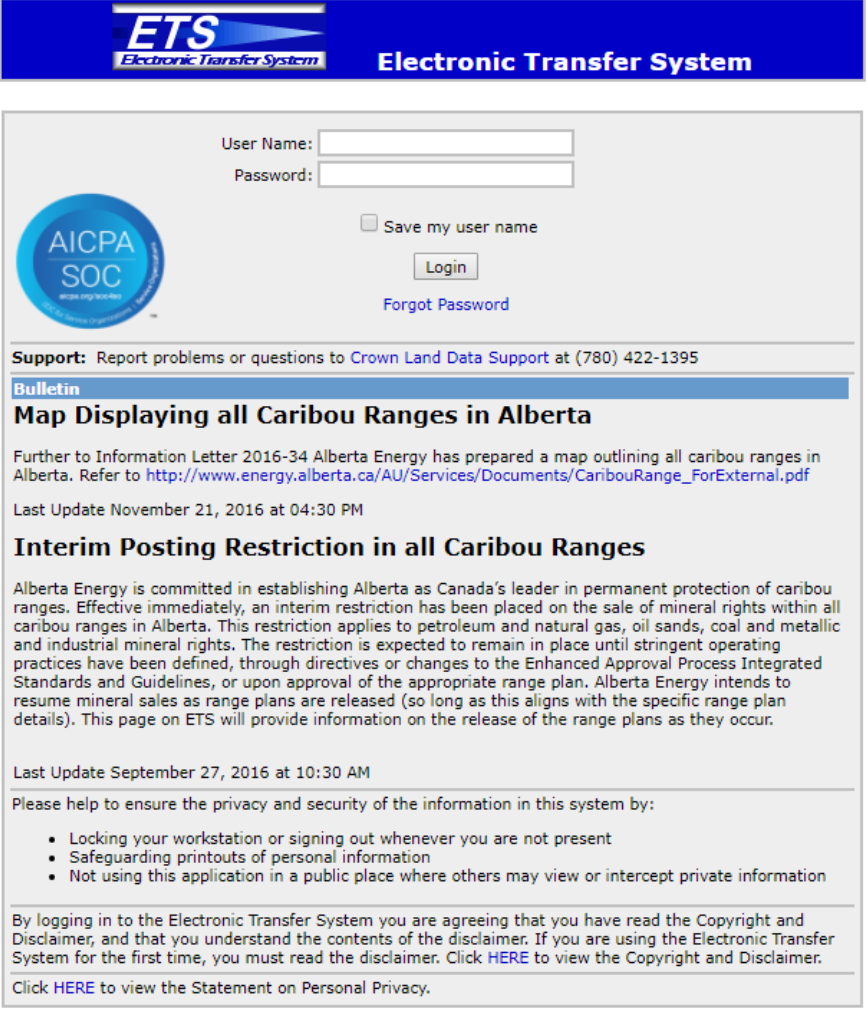

Feedback Copyright @ 1999 Government of Alberta

If you have any questions or need help setting up an ETS account, please forward inquiries to: [crownlanddatasupport@gov.ab.ca](mailto:crownlanddatasupport@gov.ab.ca)

If you have any questions or need help with ETS Operational Support, please forward inquiries to: [ets@gov.ab.ca](mailto:ets@gov.ab.ca)

If you have any questions about the royalty reporting process, please forward inquiries to: [cmd.energy@gov.ab.ca](mailto:cmd.energy@gov.ab.ca)

Alberta

# <span id="page-4-0"></span>**2. Adding new/updating ETS Account**

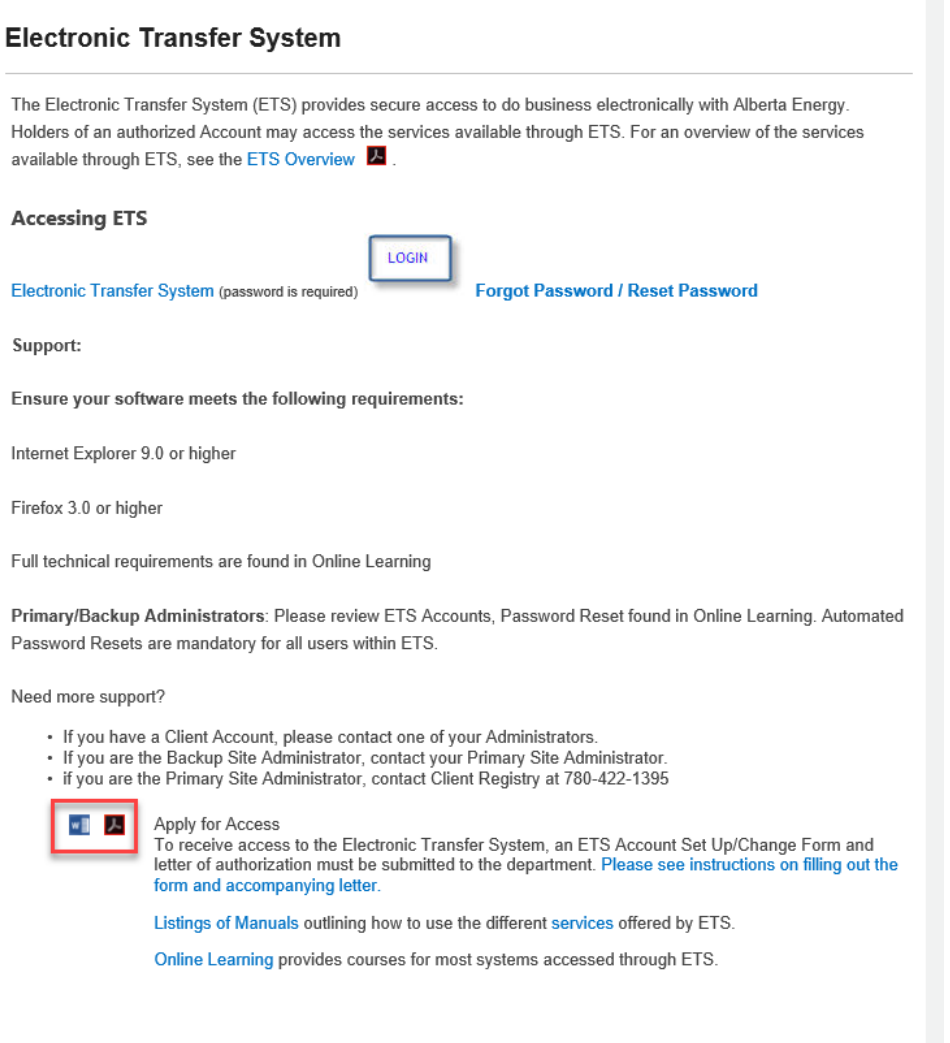

If you would like to add Direct Purchases and/or Royalty reporting to your ETS account, please have your ETS site administrator apply by using the ETS set up form (word or pdf doc shown in screenshot). You may scan and email the form back to: [crownlanddatasupport@gov.ab.ca](mailto:crownlanddatasupport@gov.ab.ca)

You can access additional information on ETS and/or obtain the ETS Setup by selecting the link. <http://www.energy.alberta.ca/AU/Services/Pages/ETS.aspx>

If you are submitting a report on behalf of the primary royalty client, please ensure you have a sub account set up under their EN account so you can submit reports on behalf of that company.

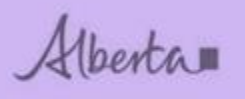

# <span id="page-5-0"></span>**3. Signing into ETS**

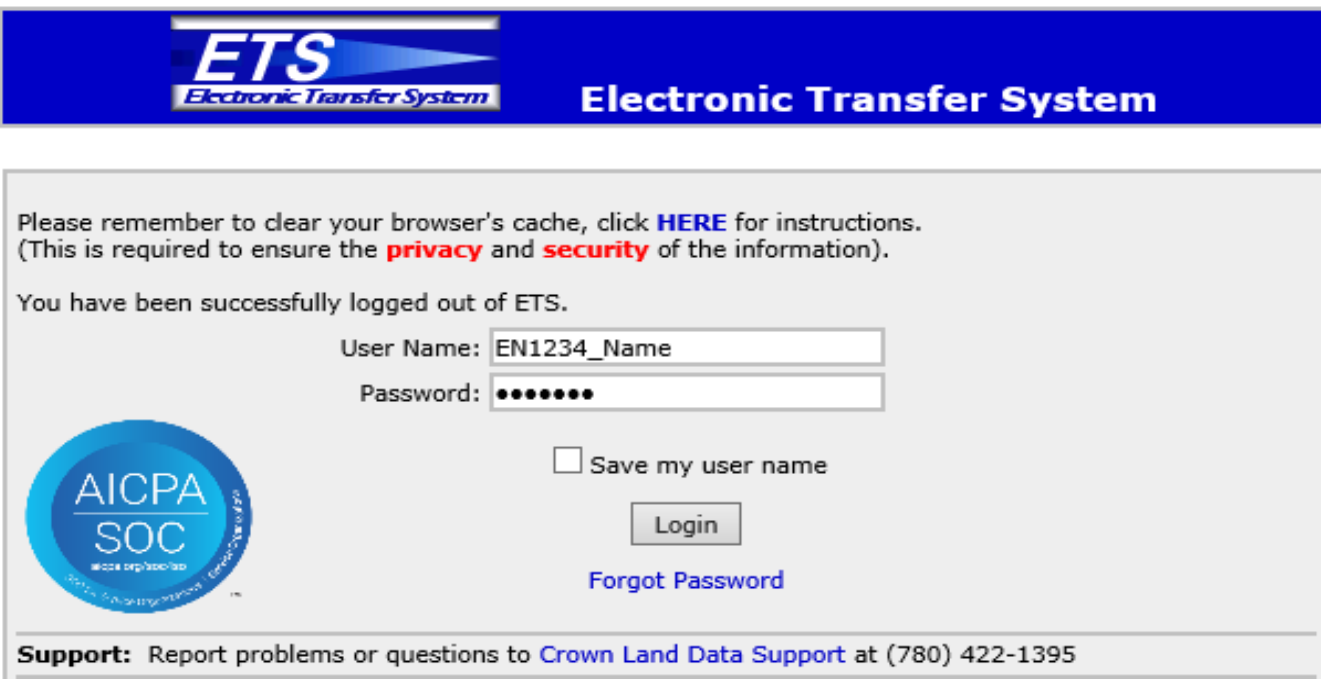

**User Name**: EN1234\_Name. Assigned when account is created.

**Password**: Assigned when account is created and you'll have to reset when logging in the first time. Please remember to set up Security Questions so that your identity can be verified if you forget your password.

*Note: Your password requires changing every 90 days.*

Select **Login**

Alberta

# **ETS - PLACER ROYALTY REPORTING Department of Energy**

# <span id="page-6-0"></span>4. Bulletins - New Updated

#### **Bulletin**

#### **Assignment Submission Update**

As of March 24, 2018, you are now able to submit up to 100 dispositions per Assignment Request. We are working on getting the maximum dispositions back to 1,000 per Assignment Request.

Last Update March 22, 2018 at 01:30 PM

#### **Online Royalty Reporting for Metallic and Industrial Minerals** and Coal

On March 16, 2018, royalty reports for metallic and industrial minerals and coal will be accepted on ETS. This change will apply to several royalty types:

- · Bituminous coal
- Subbituminous coal
- Quarriable minerals
- Salt
- · Placer minerals

Please see the related information bulletins for more information:

- · Coal Information Bulletiing 2018-02: Online Royalty Reporting for Coal
- Metallic and Industrial Minerals Information Bulleting 2018-02: Online Royalty Reporting for Metallic and Industrial Minerals

For more information, please contact CMD.Energy@gov.ab.ca

Last Update March 19, 2018 at 01:30 PM

#### **FMT Statements Are Now Available**

The Freehold Mineral Tax Statements for the 2017 tax year are now ready for retrieval. If you have received an automated email advising that you have statements available please search and retrieve them using the "Request Status" node in ETS. If you have any questions, please contact Mintax.Energy@gov.ab.ca

Last Update March 15, 2018 at 12:00 PM

#### **Online Tenure Applications for Metallic and Industrial Minerals** and Coal

On March 16, 2018, applications for new metallic and industrial mineral and coal tenure will be accepted on ETS. This change will apply to several agreement types:

- · Coal Lease
- Coal Road Allowance Lease
- · Metallic and Industrial Mineral Permit
- Metallic and Industrial Mineral Lease
- Secondary Mineral Lease
- · Subsurface Reservoir Lease

Please see the related information bulletins for more information:

- Coal Information Bulletin 2018-01: Online Application for Coal Tenure
- Metallic and Industrial Minerals Information Bulletin 2018-01: Online Application for Metallic and **Industrial Mineral Tenure**

For more information, please contact CMD.Energy@gov.ab.ca

Last Update March 12, 2018 at 03:00 PM

All new ETS updates will be on the first page where you sign in.

Alberta

# **5. Mineral Royalty Forms**

<span id="page-7-0"></span>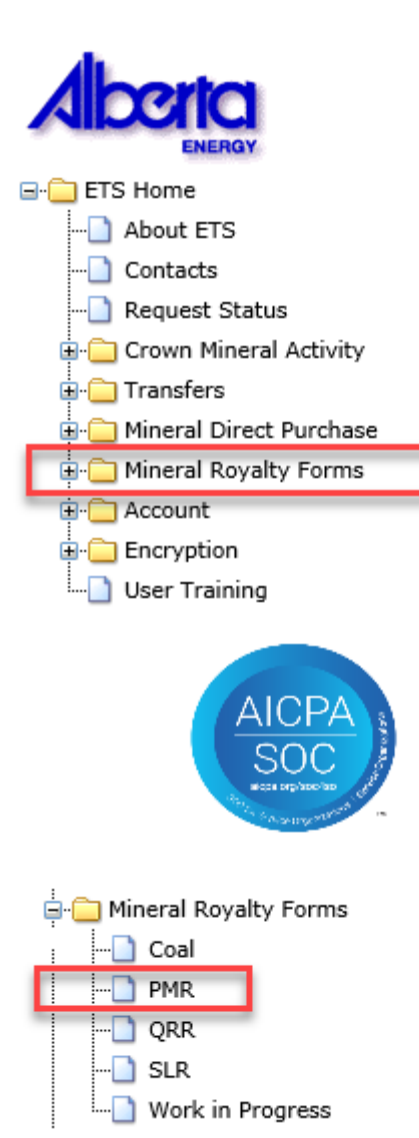

Mineral Royalty forms can be downloaded from the Departments web page. <https://www.energy.alberta.ca/Coal/FormsReport/Pages/Forms.aspx>

Once you have completed the forms and saved them on your computer you are ready to submit.

Once you've signed in, you will see a menu on the left hand side.

Select the + sign beside **Mineral Royalty Forms**.

Then select PMR, a submission screen will open.

Alberta

# <span id="page-8-0"></span>**6. Form Instructions**

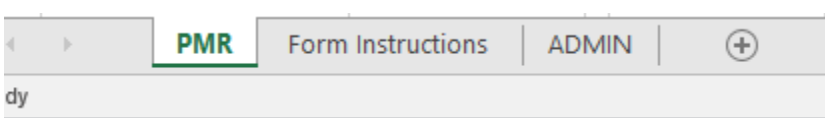

On the royalty form, you will have 3 tabs at the bottom. The first tab is the royalty report where you will enter your royalty submission information.

Please review the second tab for the form instructions and how to enter information related to each field. Your report must be submitted in excel format (xlsx).

The third tab, is for Administration that our department uses. No information is entered here.

<span id="page-8-1"></span>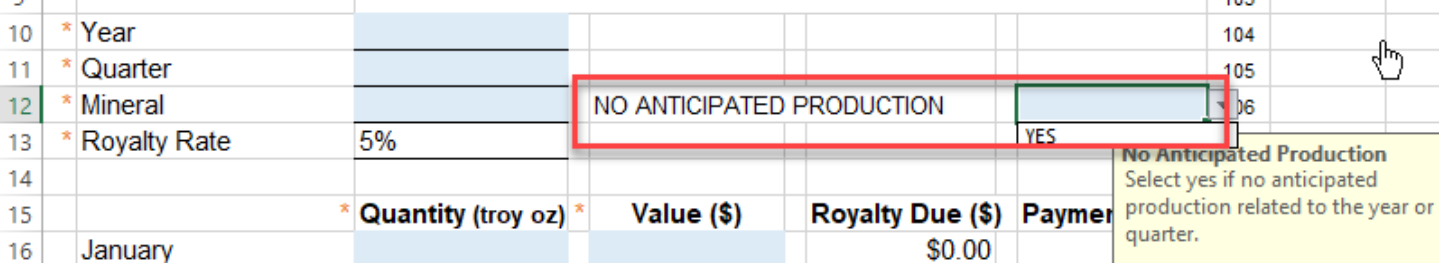

### **Special instruction related to the 'No Anticipated Production' field.**

### Examples

- 1. If you enter 'YES' on the form and do not enter any monthly/quarterly production (leave blank) the system will register that you are not planning on producing for the year and all quarters will be accepted as '0' production. This will avoid notices related to filing a royalty report from being produced. At the end of the year if nothing changed you will receive notice to confirm there was no production.
- 2. If you enter 'YES' on the form and then enter production in the 1st quarter (0's or numbers), the system will record the entry on the first quarter and the balance of the quarters (2, 3 & 4) will register no anticipated production and royalty reports are not required.
- 3. If at any time you have select 'YES' to no anticipated production on a previous report (for the year) and then at some point in the year you produce and file a report, the system will unlock the quarter you are filing on and register your production.
	- a. In the case where you also leave the no anticipated production field 'BLANK', then the remainder of the quarters will be unlocked and royalty reports will be required.
	- b. In the case where you also select 'YES' in the no anticipated production field, then the remainder of the quarters will be locked and royalty reports are not required.

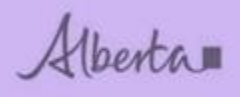

# <span id="page-9-0"></span>**7. Activity ID**

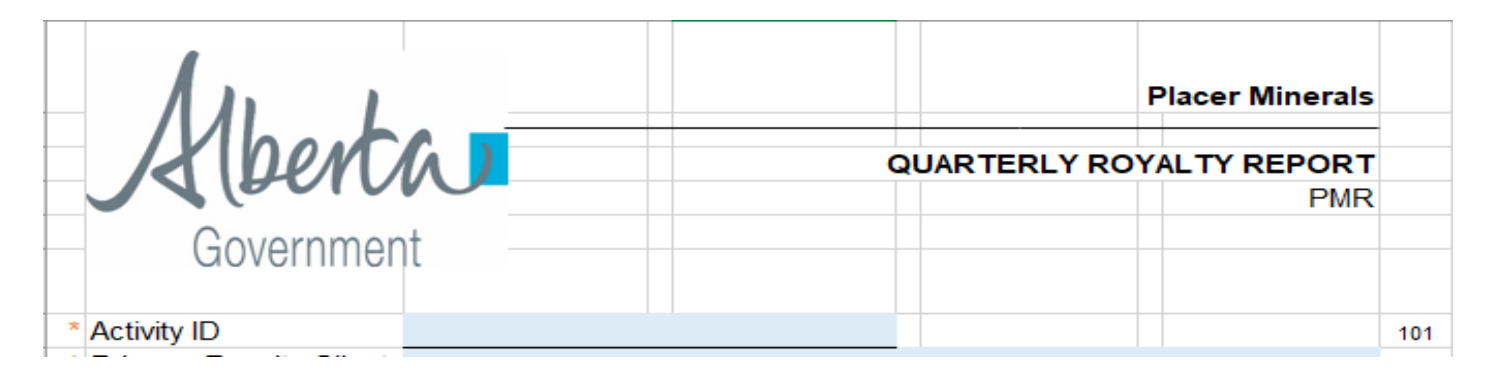

The Activity ID that you may be familiar with on invoices/statements starts with the type (SUB, BIT, QRR, SLR, PMR, etc.) and the mine name following the type (PMR-EDMONTON).

You will **only** enter only the mine name EDMONTON for the Activity ID. If you enter the type or have spaces (SUB, BIT, QRR, SLR, PMR, etc.) you will receive an error message on your turn around report. You will have to re-submit the report again without the type entered.

Alberta

# <span id="page-10-0"></span>**8. PMR - Submissions**

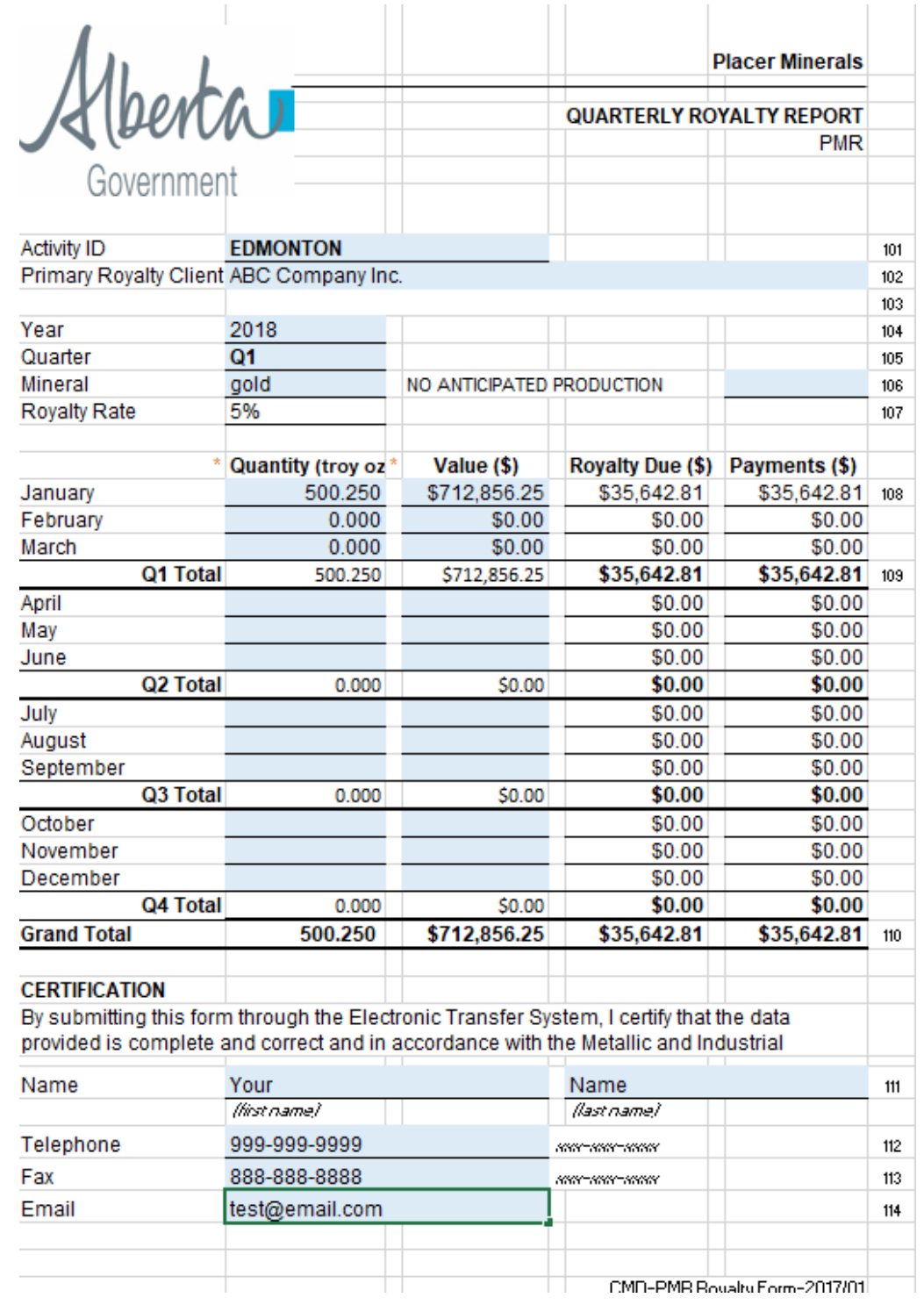

You can only use the new PMR form and ETS will only accept in excel format. Link to the new forms can be found in Part 5.

Read the form instructions tab for more details on how to enter each field.

Alberta

If you are importing data into your spreadsheet, please ensure the extra tabs are deleted prior to submitting your report. Ensure only the PMR, Form Instructions and Admin tabs are left on the form.

Fill in the blue areas only for your reporting month, the other fields are automatically calculated or pre-populated.

# <span id="page-11-0"></span>**9. PMR Upload**

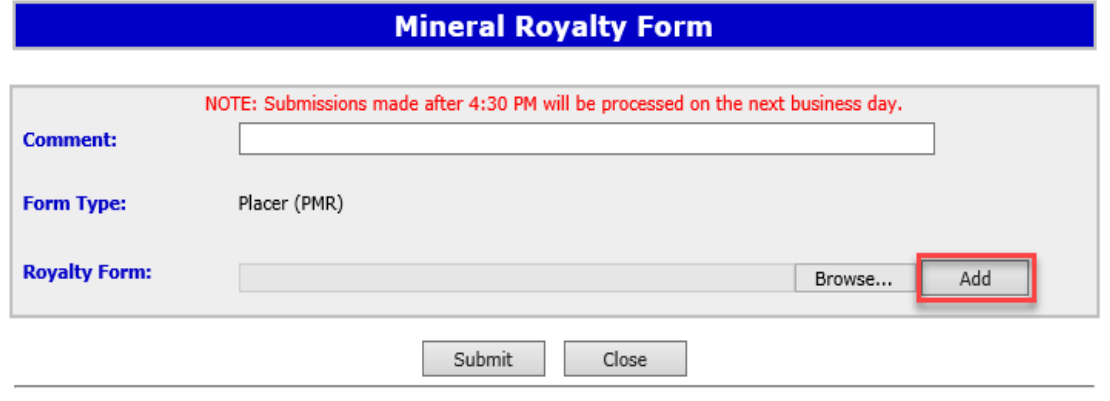

Comment field – you may enter comments related to the report you are submitting.

Form Type field – confirms the type of report you have selected to submit.

Royalty Form field - once your royalty form is completed and saved on your computer, select Browse.

Select your excel document and click on Add.

# <span id="page-11-1"></span>**10. Submit Request**

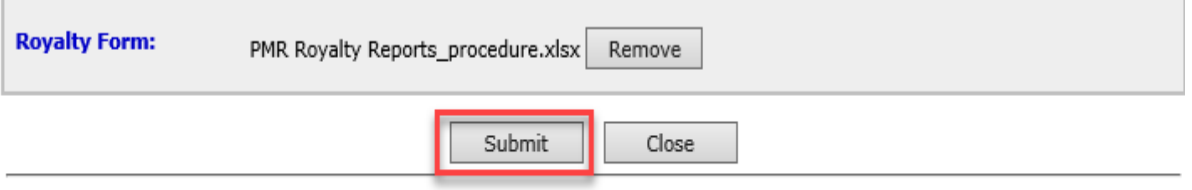

Feedback Copyright @ 1999 Government of Alberta

Click on **Submit** to complete upload.

Feedback Copyright @ 1999 Government of Alberta

Alberta

### **Mineral Royalty Form**

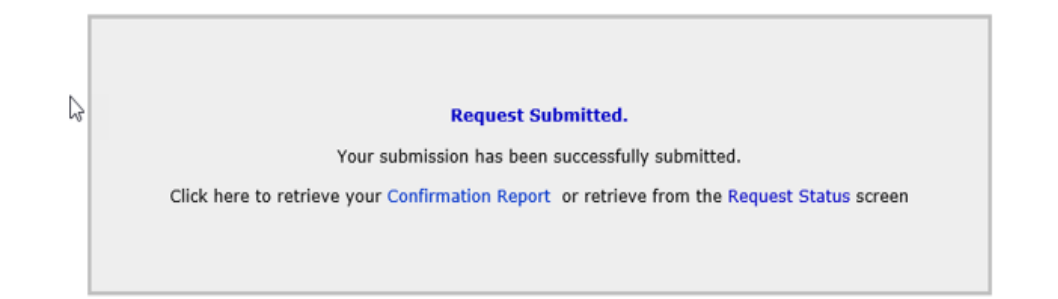

Once your royalty form has been submitted, you will receive this message in ETS.

# <span id="page-12-0"></span>**11. Work in Progress**

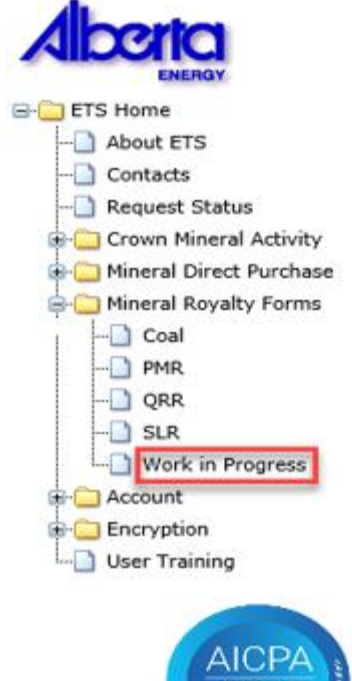

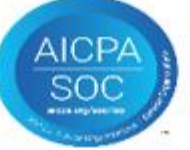

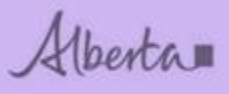

### **Work in Progress**

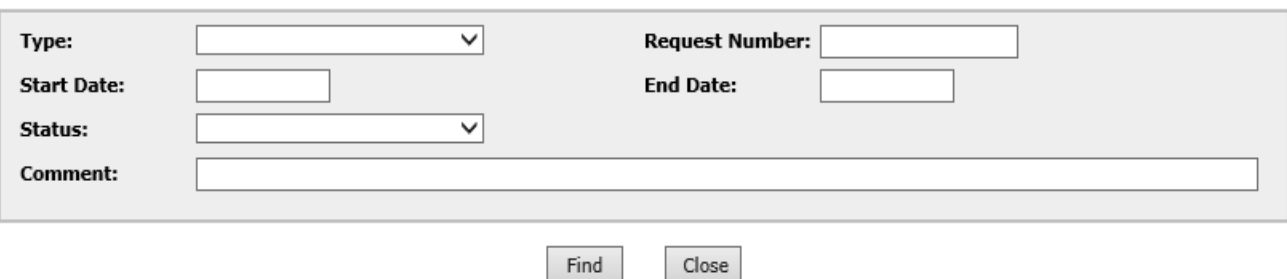

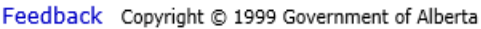

You can retrieve a saved or submitted request by selecting Work in Progress.

# <span id="page-13-0"></span>**12. Submission Confirmation Report**

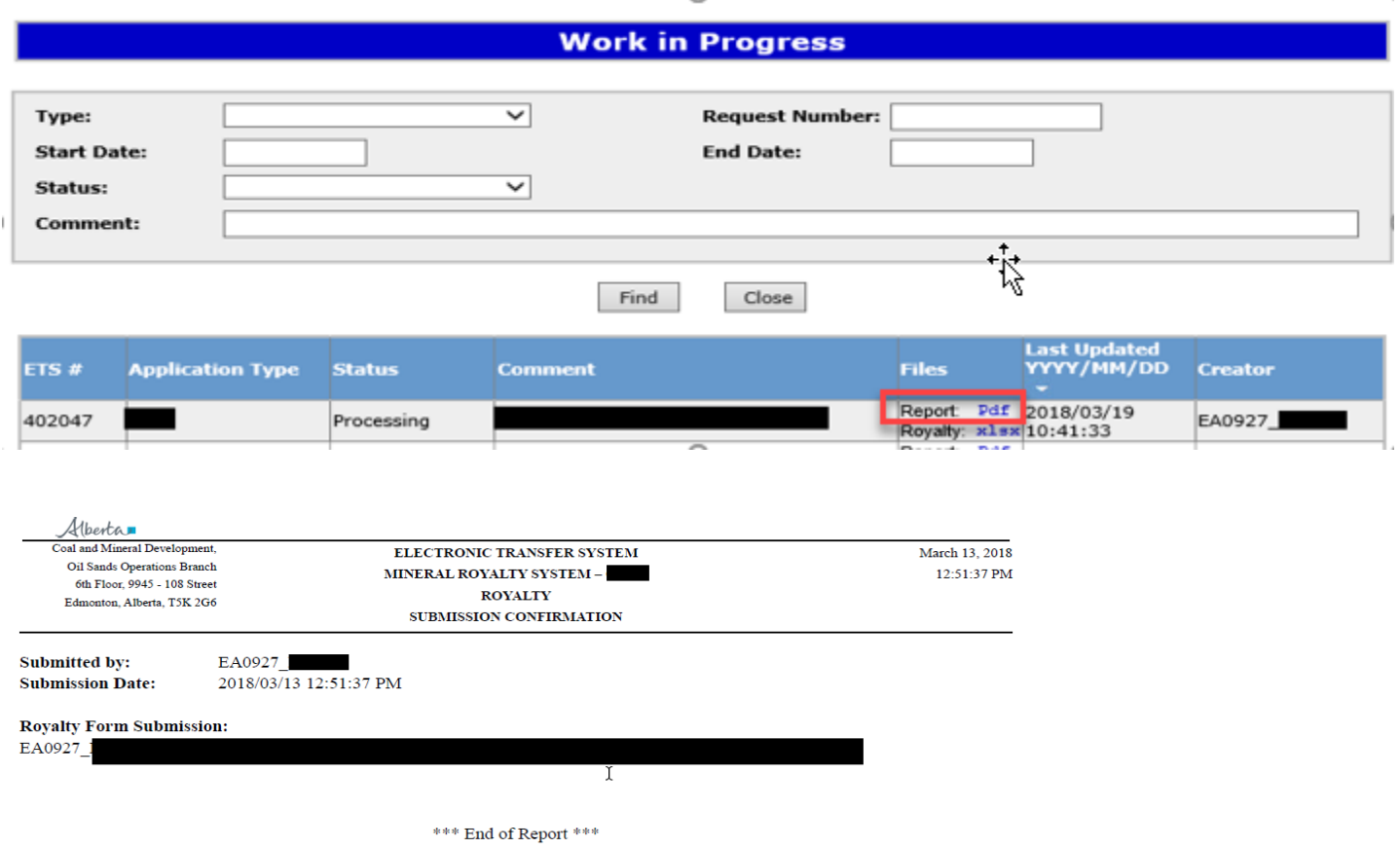

The submission confirmation report can be saved/printed from your Work in Progress request.

Alberta

The status will remain as Processing until it has been received by the department's royalty system.

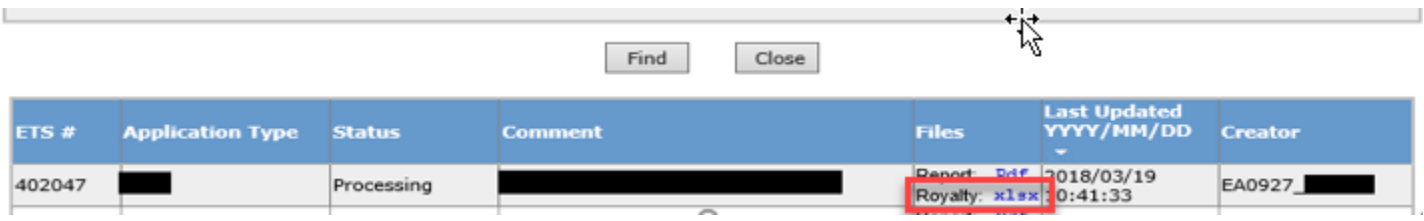

This report is a copy of the report submitted.

# **13. Submission Turnaround Report**

<span id="page-14-0"></span>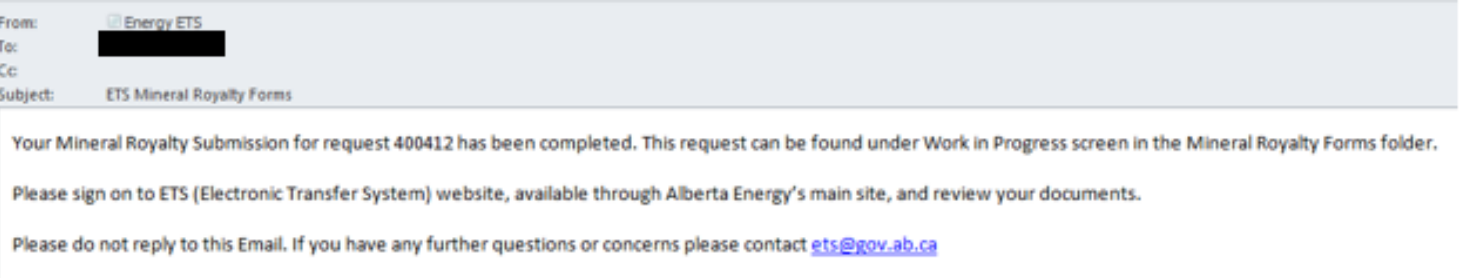

When the report has been validated and uploaded by the department's internal royalty system, the client will receive an email to view their account. Go to Work in Progress and review the Final Report. Please correct any **errors** and resubmit the report with the updated information.

If everything was entered correctly, you will have 0 warning/errors.

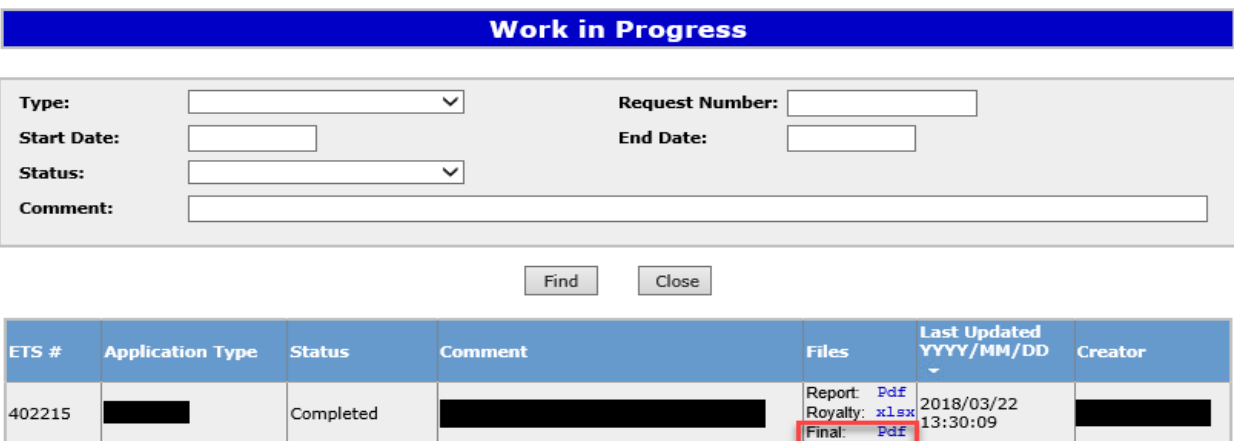

Alberta

The status will change to **Completed** when it has uploaded to our system.

The final report is the turnaround report and can be viewed/saved/printed.

# <span id="page-15-0"></span>**14. Common Errors**

Here are some common errors:

**Activity ID** is the name of the mine (no spaces if 2 words). Prior to first submission, check with the Coal and Mineral Department if unsure of your mine name. The contact email is in Part 4. Example: Blue Tree Mine – Activity ID Bluetree

\* Activity ID

**Bluetree** 

**Primary Royalty Client** is the name of the person or company the mine is registered under. If you are submitting a report on behalf of the primary royalty client, please ensure you have a sub account set up under their EN account so you can submit reports on behalf of that company.

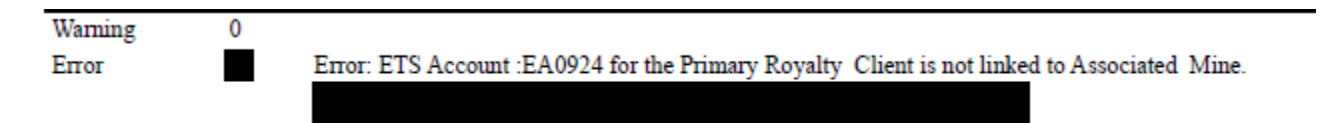

**Duplicate Report** submitted. Please contact the Coal and Mineral Development if you're getting this error.

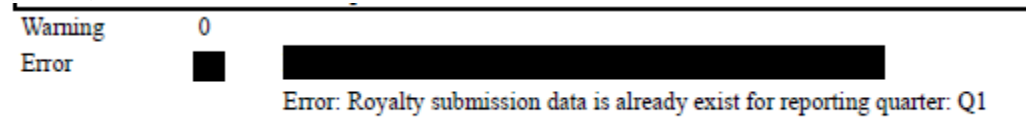

**Report Year and Quarter** not filled in. Please enter these fields and resubmit report.

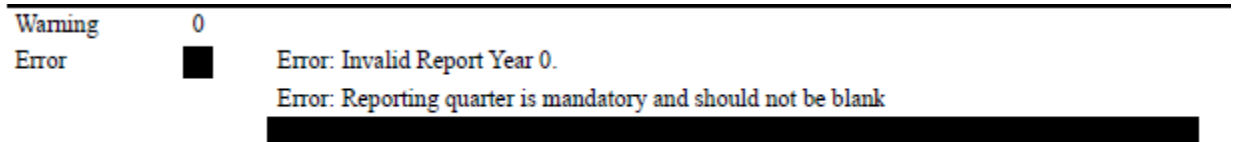

**Warnings** will allow your report to upload but errors won't. You'll have to correct the error and resubmit your report.

Alberta

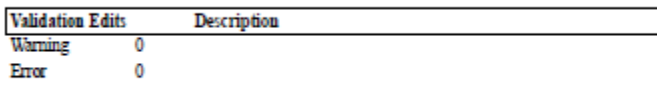

# <span id="page-16-0"></span>**15. Payment Options**

### <span id="page-16-1"></span>**Cheque or money**

**Mail or in person:**

Coal and Mineral Development Branch Alberta Energy North Petroleum Plaza 9945 108 St Edmonton, Alberta T5K 2G6 Cheque or money orders Payable to the Government of Alberta

# <span id="page-16-2"></span>Please ensure you quote the royalty activity ID when submitting payment.

### **Wire/Deposit Info.**

Alberta

### EFT (Electronic Funds Transfer)/Wire/Deposit Information

#### **Government of Alberta Information**

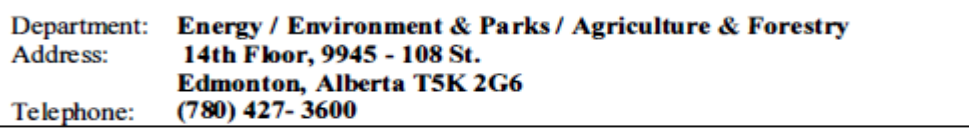

#### **Banking Information**

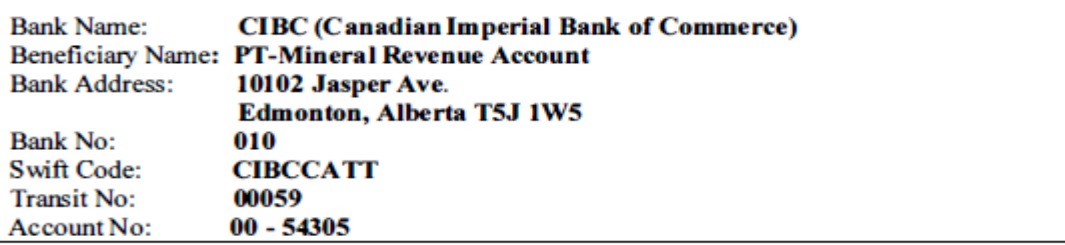

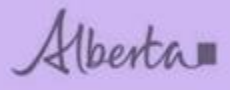

#### **Remittance Information**

Remittances are to be sent PRIOR OR DAY OF DEPOSIT. Information must include invoice reference numbers and/or activity numbers, lease numbers and **dollar** amounts. ie: G94 account  $# $.00$  - Fax or Email to G94 deposit@gov.ab.ca

Fax Number: (780) 422 - 4281 Fax Recipient: Payment Processor/Banking Analyst Phone No:  $(780)$  427-8857  $(780)$  427-3600

NOTE: FAILURE TO PROVIDE THIS INFORMATION MAY RESULT IN YOUR ACCOUNT NOT BEING UPDATED OR UPDATED LATE. YOUR COMPANY MAY THEN RECEIVE AN INVOICE WHERE INTEREST COULD PLAY A SIGNIFICANT **FACTOR OR MONIES REFUNDED.** 

Once payment has been made, please email [G94deposit@gov.ab.ca](mailto:G94deposit@gov.ab.ca) with payment details.

### <span id="page-17-0"></span>**16. Overdue Notices**

Overdue notices are served when the royalty report has not been submitted to the Department in accordance with the Metallic and Industrial Minerals Royalty Regulation.

Alberta

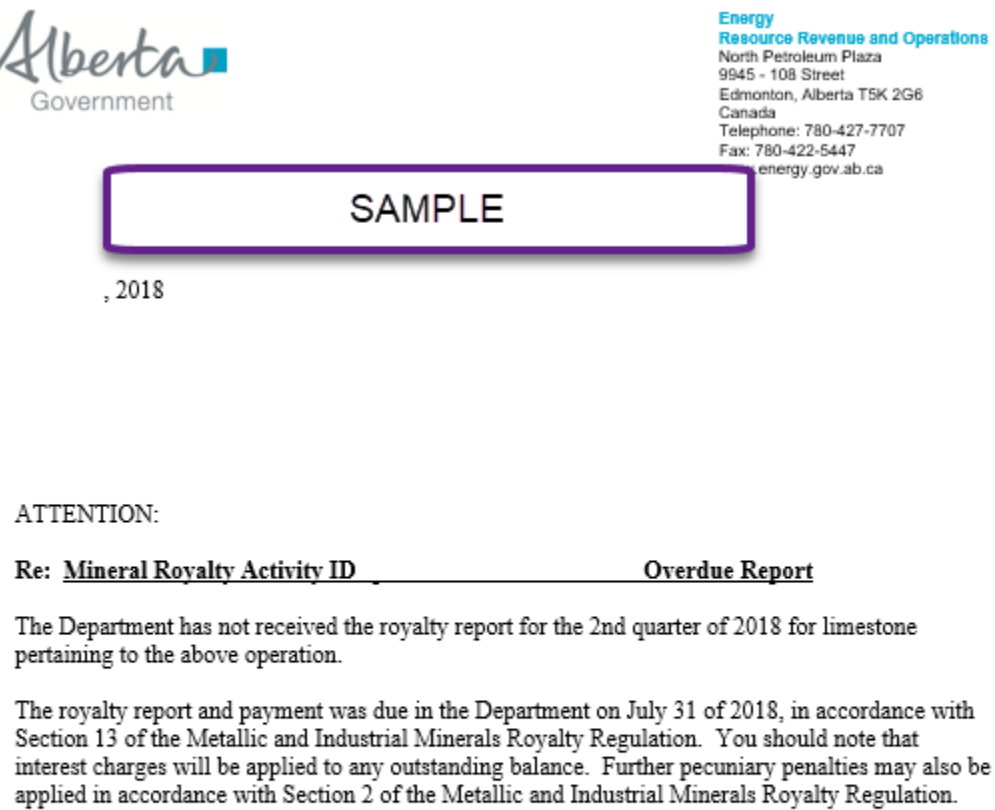

If there are any questions regarding this matter, contact the undersigned at 780-

Yours truly,

Coal & Mineral Development

# <span id="page-18-0"></span>**17. Confirmation of No Anticipated Production Notice and Response Form**

This notice will be served only when No Anticipated Production has been reported for the full year. You will need to download the response form from the Departments web page. <https://www.energy.alberta.ca/Coal/FormsReport/Pages/Forms.aspx>

**Notice** 

Alberta

 $\overline{\cdot}$ 

**Energy Resource Revenue and Operations** North Petroleum Plaza 9945 - 108 Street Edmonton, Alberta T5K 2G6 Canada Telephone: 780-427-7707 Fax: 780-422-5447 www.energy.gov.ab.ca

SAMPLE

,2018

### ATTENTION: Gerald Kozdial

#### Re: Royalty Activity ID **Confirmation No Anticipated Production**

Department records indicate a report was filed indicating no production was anticipated for limestone in 2018. The royalty report and confirmation of no production will be due in the Department on January 31, 2019.

If the Department does not receive the information stated, your company will not be eligible to file the "No Anticipated Production Report" for 2019 and will be required to file quarterly reports.

If your company has complied with the above requirements for 2018 and no production is anticipated for 2019, please ensure the no anticipated production information on the royalty report form is completed.

If there are any questions regarding the above, contact the undersigned at 780-427-9075.

Yours truly,

Coal & Mineral Development

ETS – PLACER ROYALTY REPORTING **Department of Energy** 

Alberta

#### CONFIRMATION OF NO ANTICIPATED PRODUCTION - RESPONSE FORM

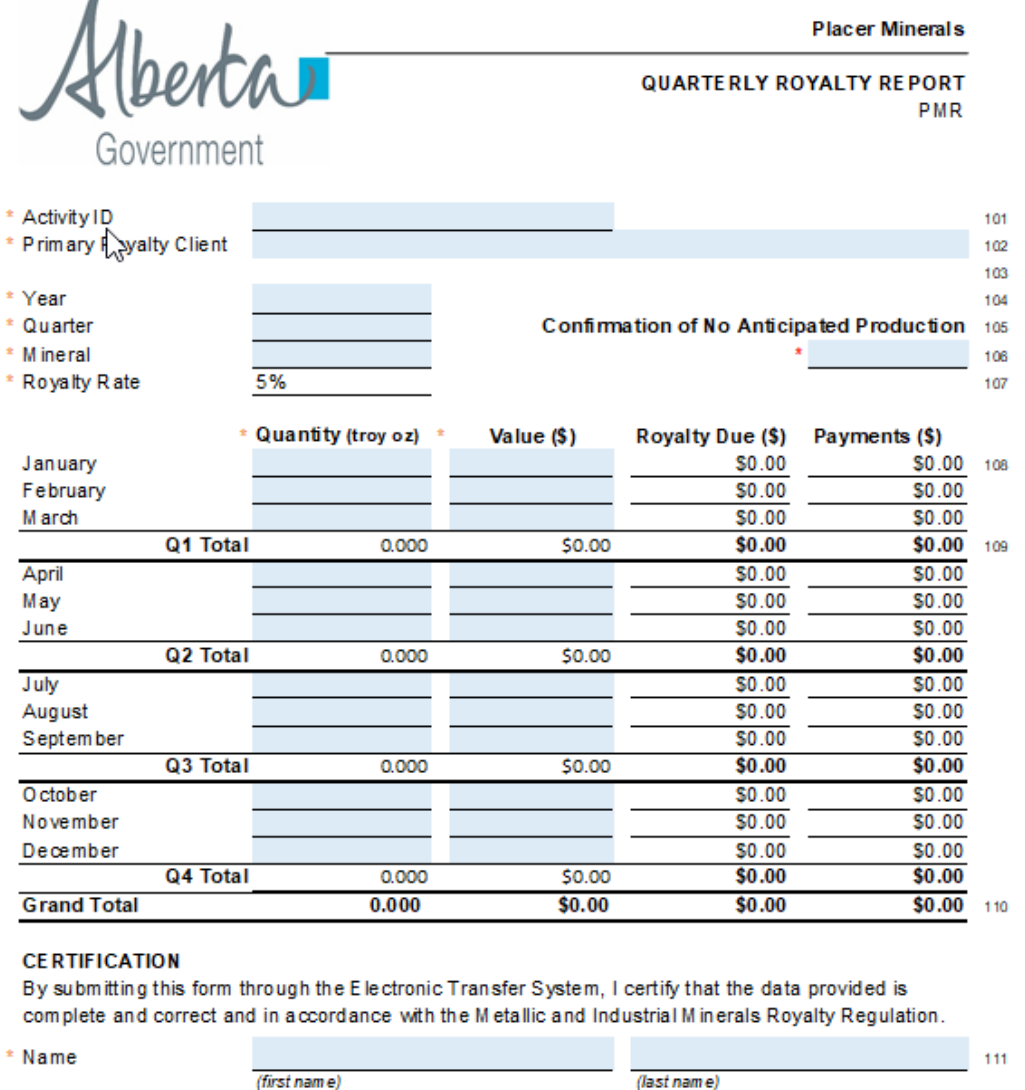

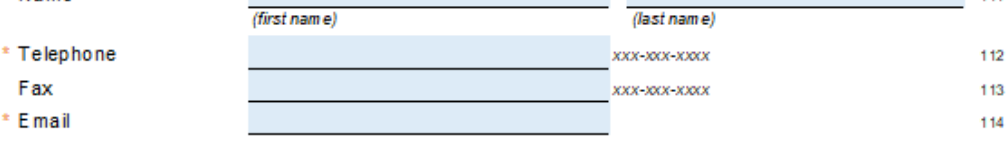

CMD-PMR Con firm No Ant Prod Form-2018/01

# <span id="page-20-0"></span>**18. Confirmation of No Production (active leases)**

Any active leases in the Departments records that are not attached to an active mine will be served a confirmation of no production notice. You are then required to complete the form related to all of the leases listed. For leases that have not had any production you need to enter 'nil' for all quarters. If you did produce from any of the list agreements you need report your production submit the form and contact Coal and Mineral Development.

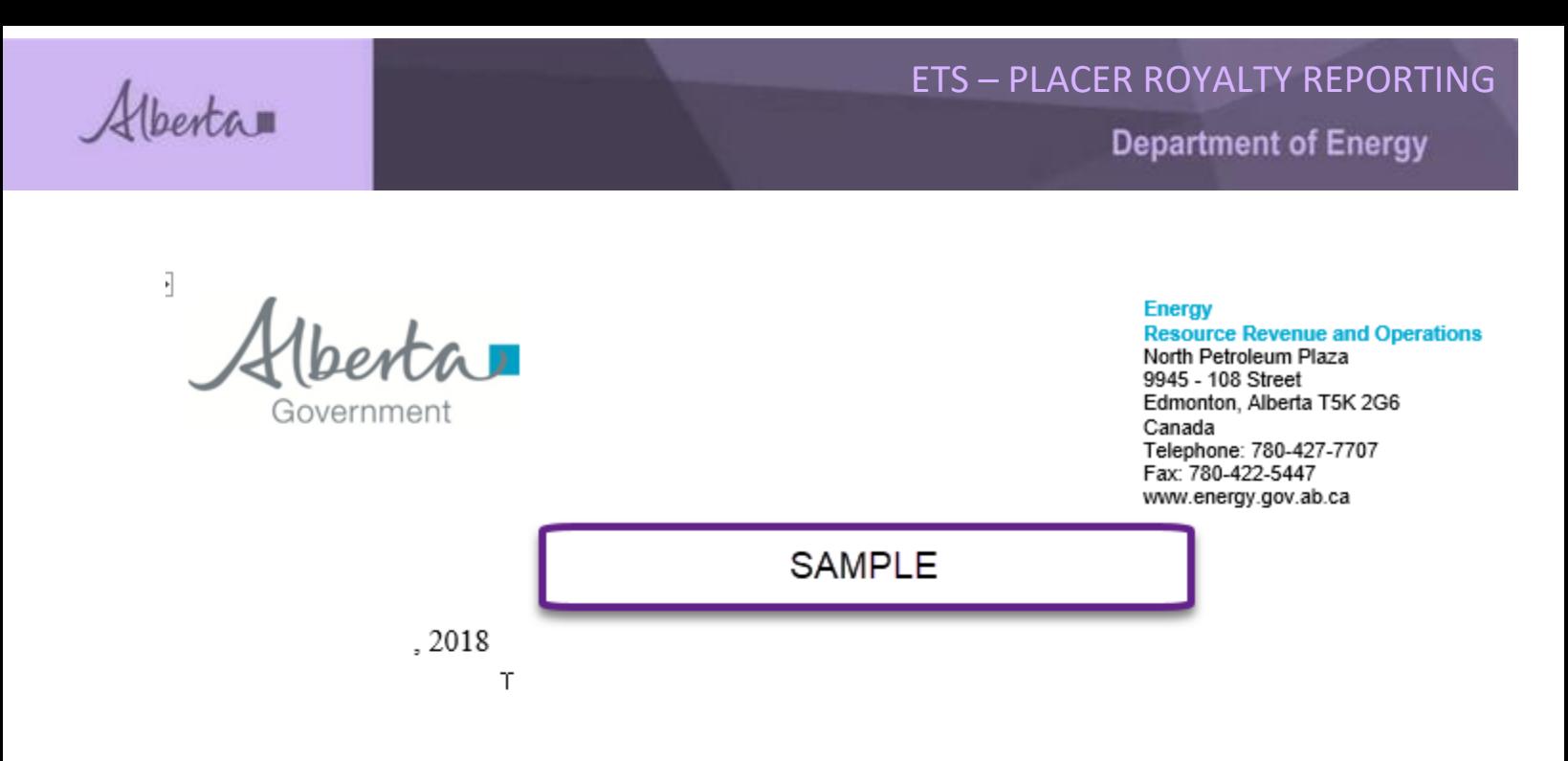

### Re: Confirmation of No Production

Department records indicate your company currently holds the metallic and industrial minerals lease(s) listed in the table on page 2.

The Department requires confirmation of no production or extraction of any mineral from the location of the lease(s). Please complete the required information of this notice and return it to the Department within 30 days from the date of this letter; failure to comply may result in cancellation of your company's lease(s) pursuant to section 45 of the Mines and Minerals Act.

If production has commenced on the lease(s) or if there are any questions, please contact the undersigned at 780

Yours truly,

Coal & Mineral Development

Alberta

#### $-2-$

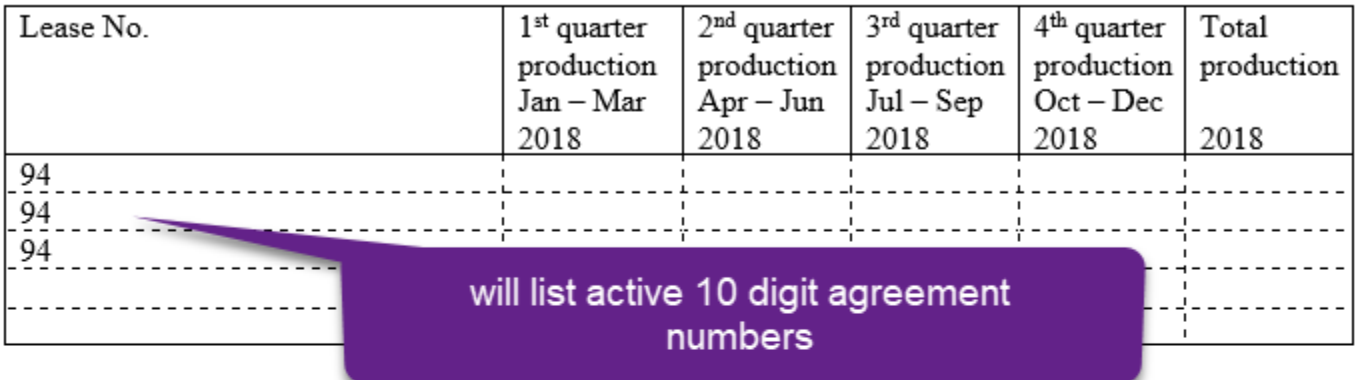

I certify that the information provided above is complete and correct.

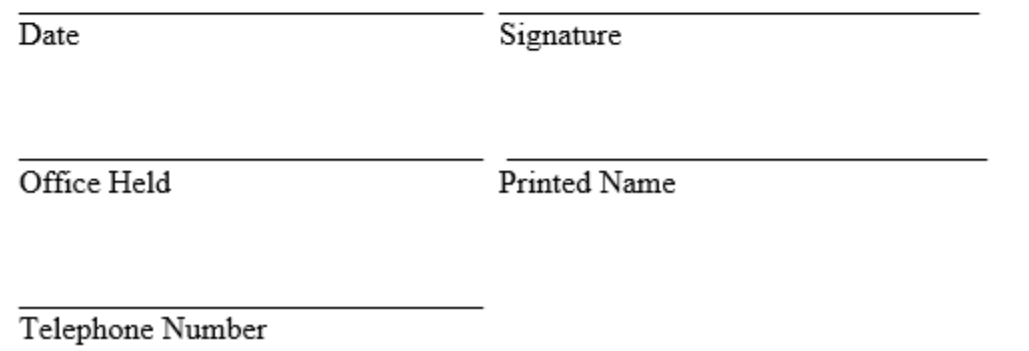

# <span id="page-22-0"></span>**19. Correspondence – in progress**

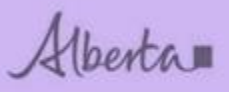

Congratulations!

You have completed the Placer Royalty Reporting online Training Course.

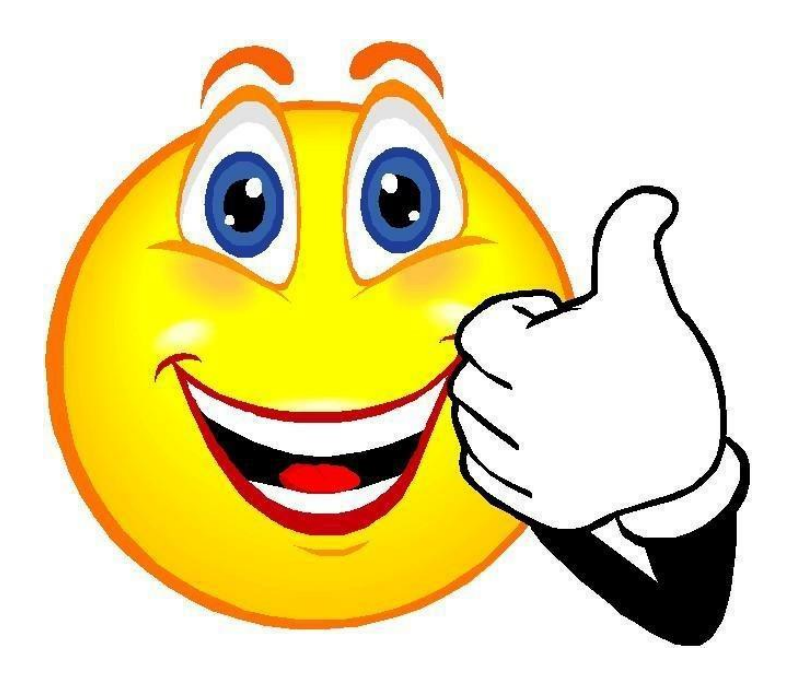

If you have any comments or questions on this training module, please forward them to the following: **[CMD.Energy@gov.ab.ca](mailto:CMD.Energy@gov.ab.ca)**